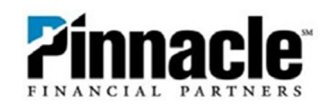

## **Quicken Direct Connect (2020)**

1. If you do not already have Quicken<sup>®</sup> or you are upgrading versions, Open Quicken<sup>®</sup> and select applicable option. If you already have Quicken® and you are signed into it, you will start at **Step 4**.

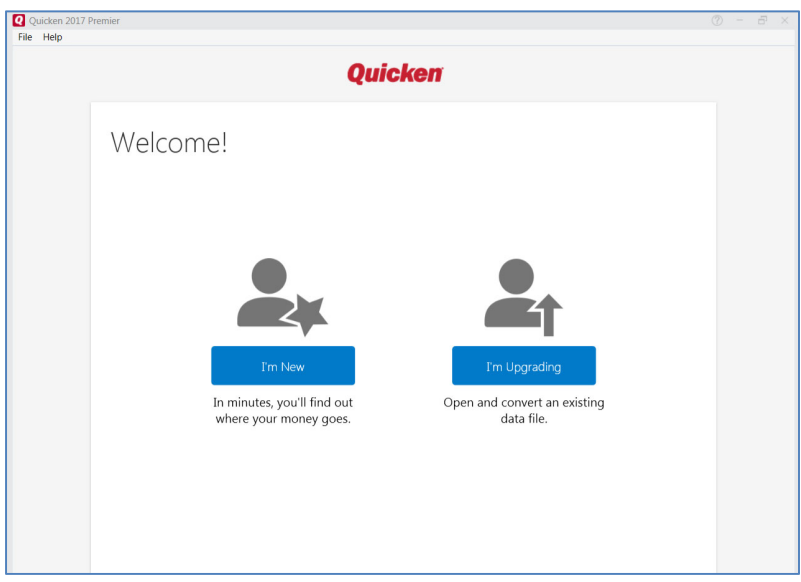

**2.** If you do not have a Quicken account, you will need to create one. If you do have an account, please sign in.

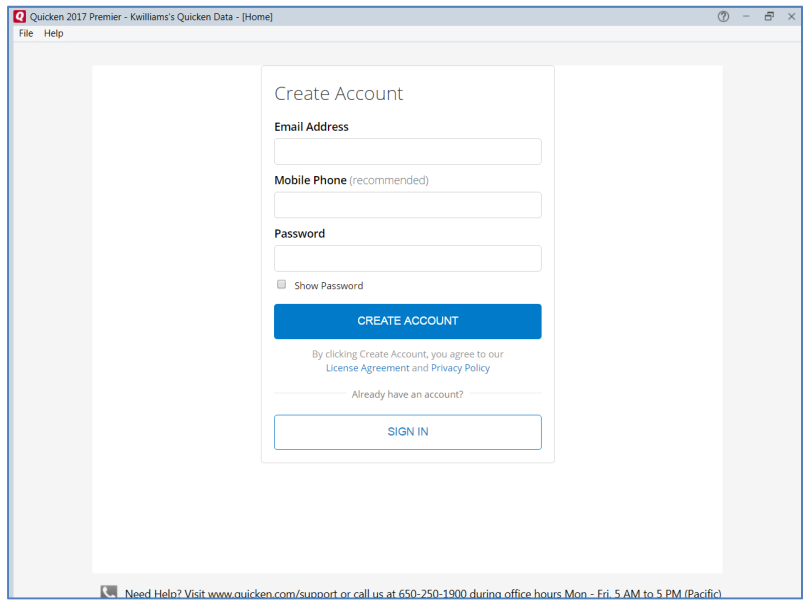

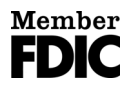

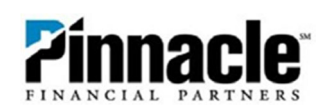

**3.** If offered the option to sync to mobile devices, you may choose **Use and Mobile and Web** or **Don't Use Mobile and Web** and select **Next**.

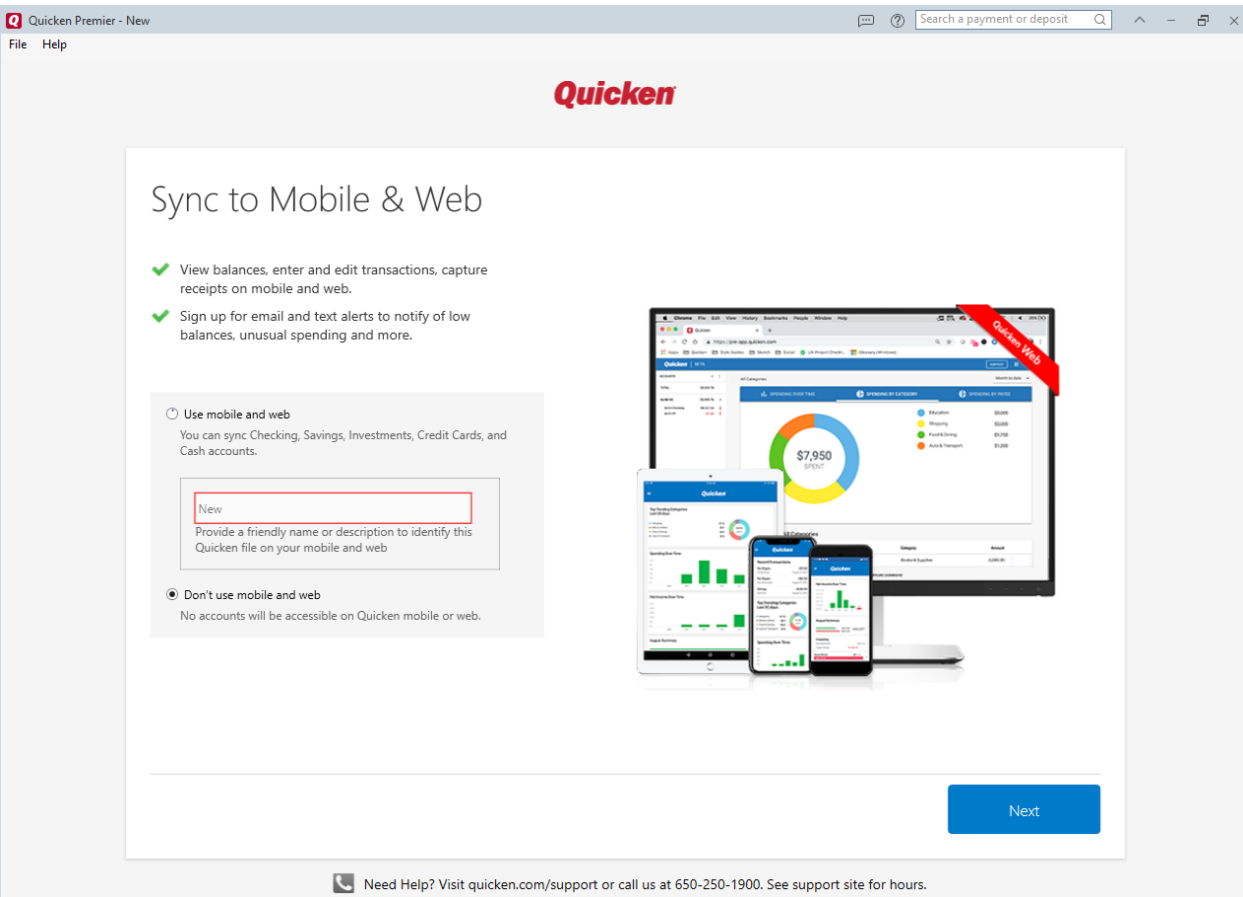

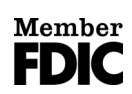

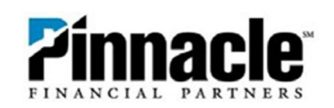

**4.** You are now ready to add your accounts. **Click Add Account.**

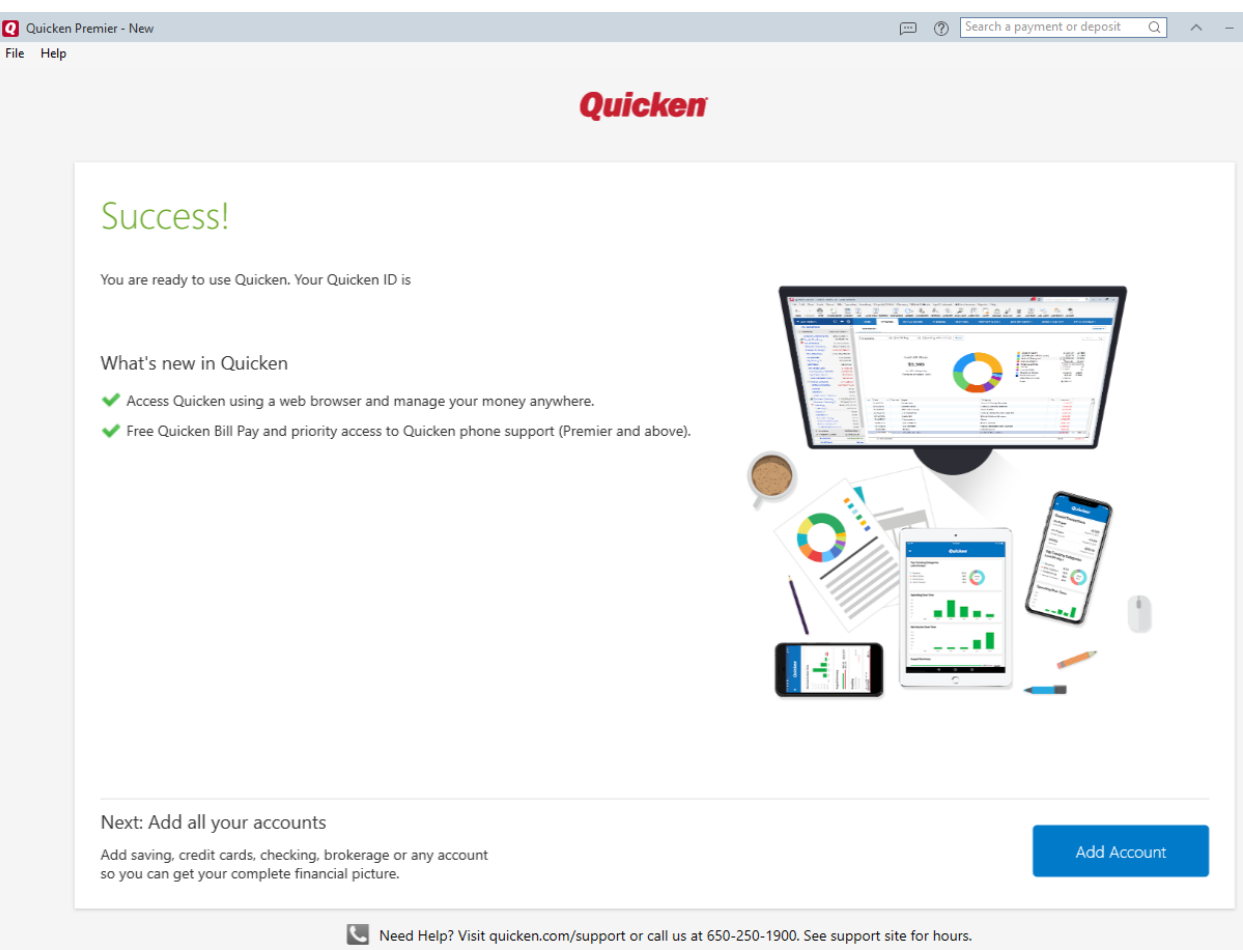

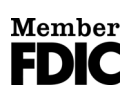

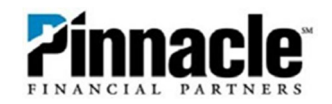

5. Search for your financial institution.

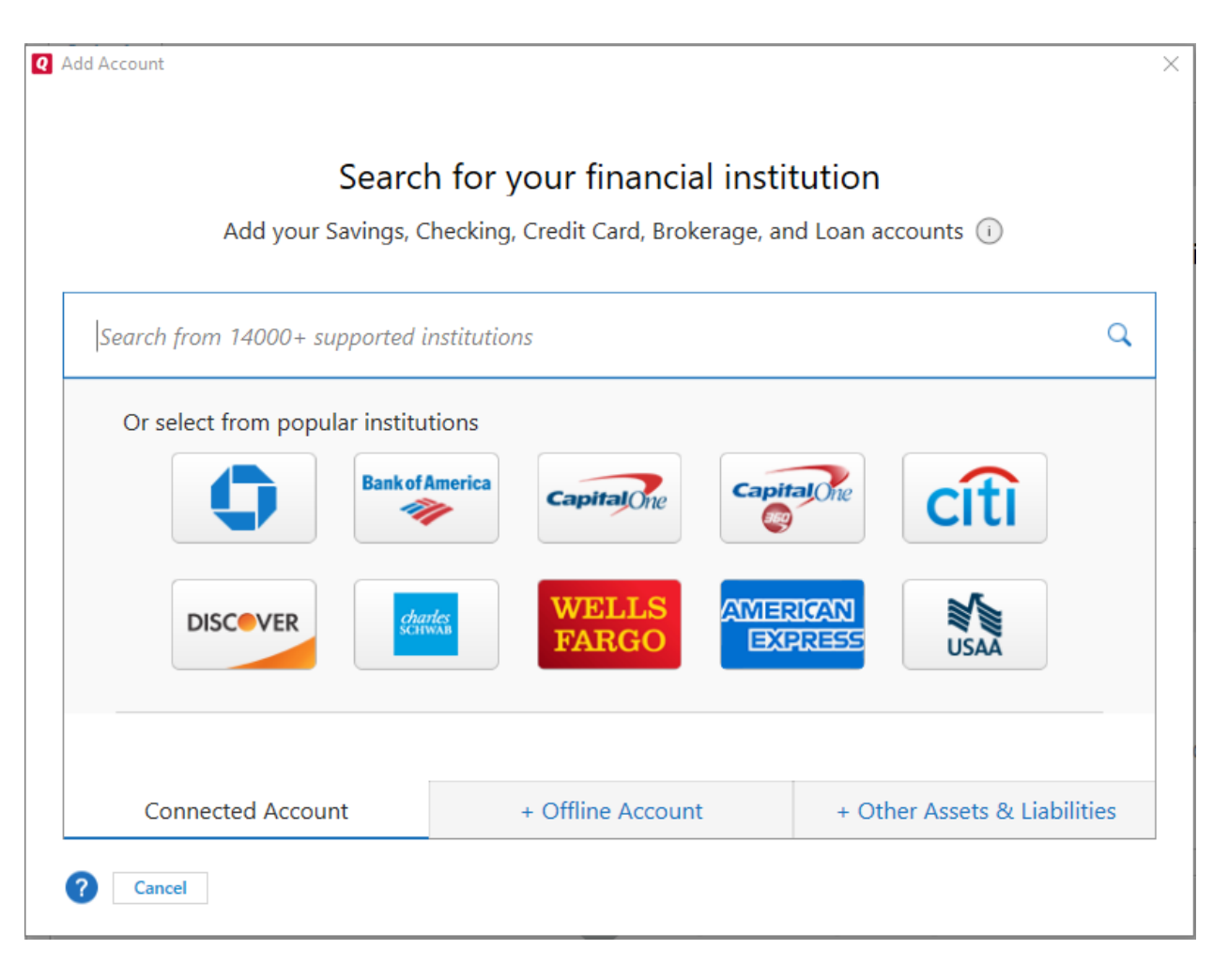

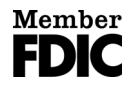

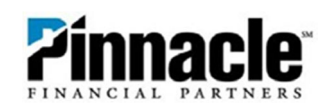

6. Type **Pinnacle Financial Partners** in to locate our bank.

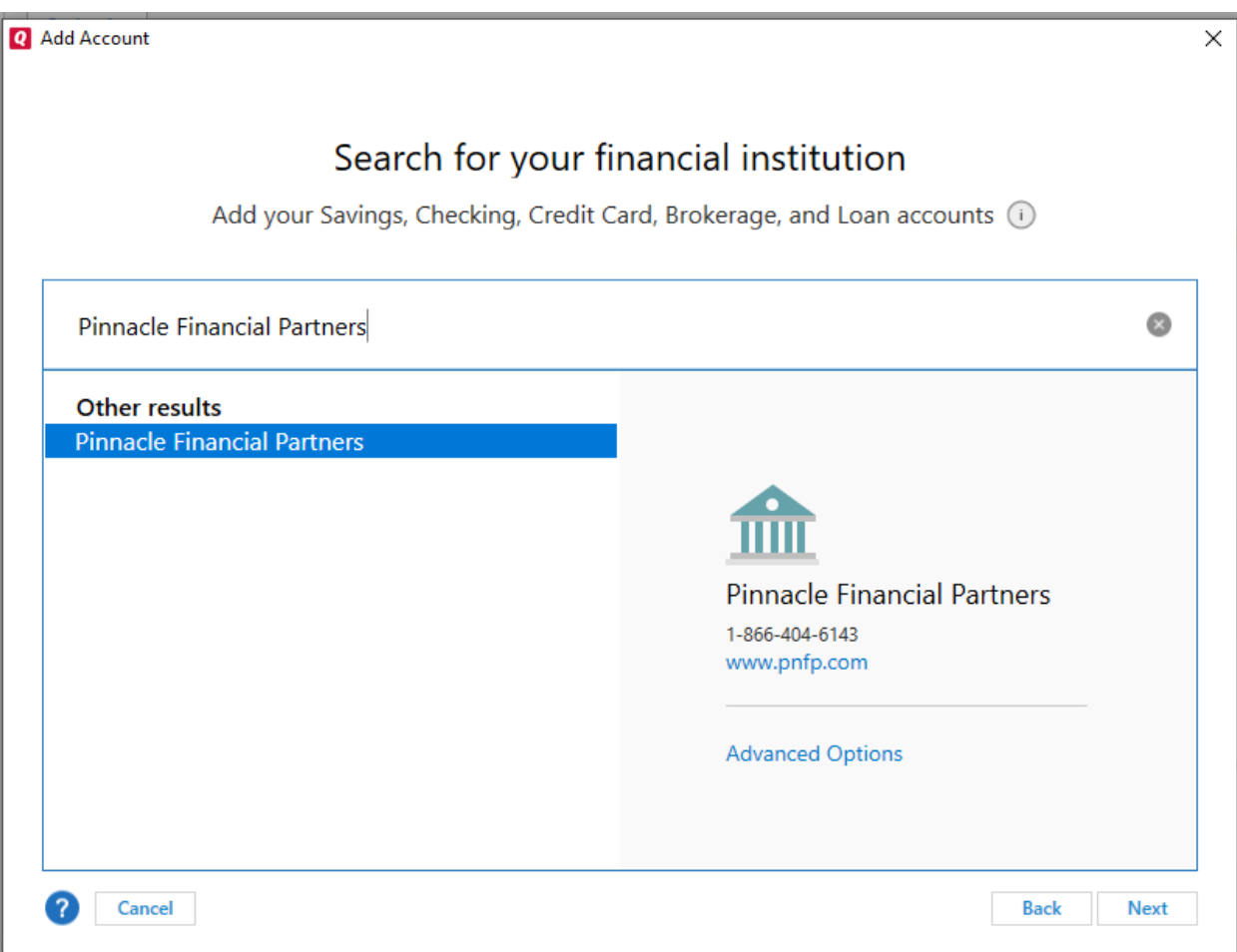

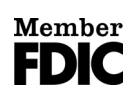

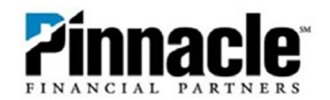

7. Input your Access ID and Password for Pinnacle Online Banking and **Click Connect**.

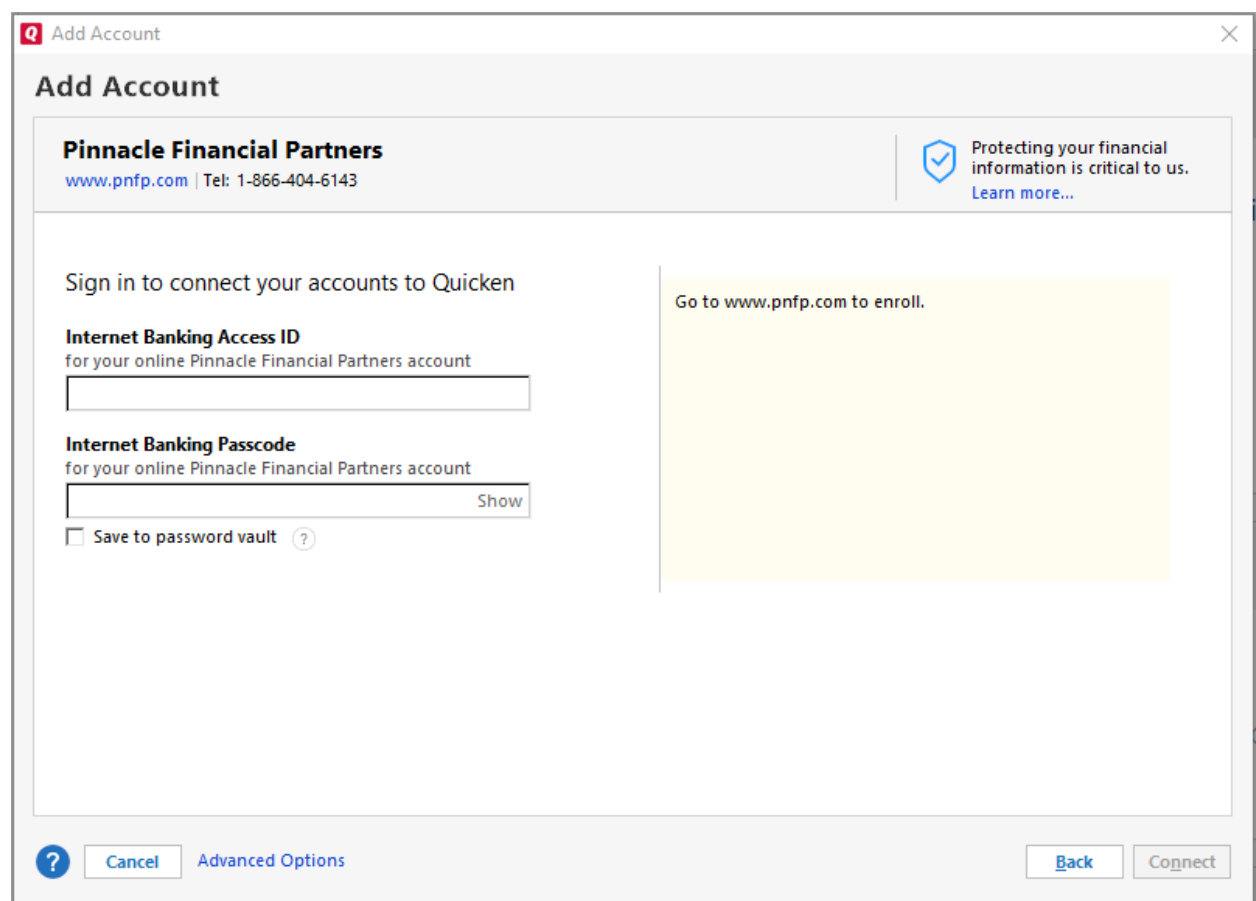

\* Note‐ If connection fails, you will need to sign into PNFP.com; there will be a message waiting to approve personal financial software access. Follow the links in the message to enable and confirm access.

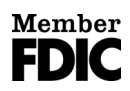

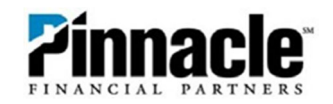

8. Looking for your accounts at Pinnacle Financial Partners.

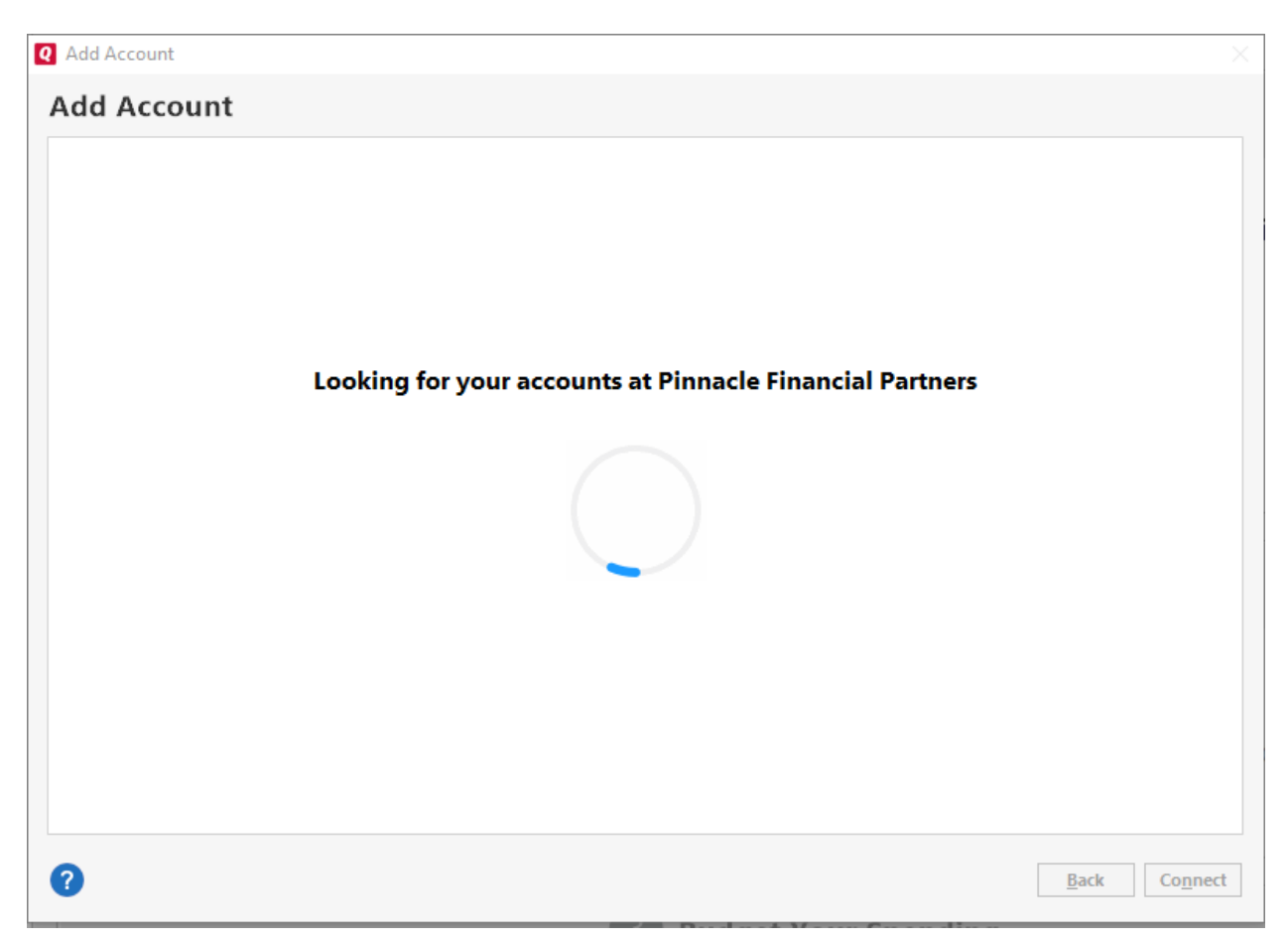

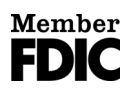

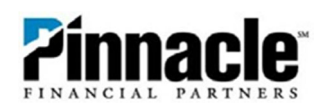

9. Once completed the screen will display and confirm all accounts added. **Select Add Another Account or Finish.**

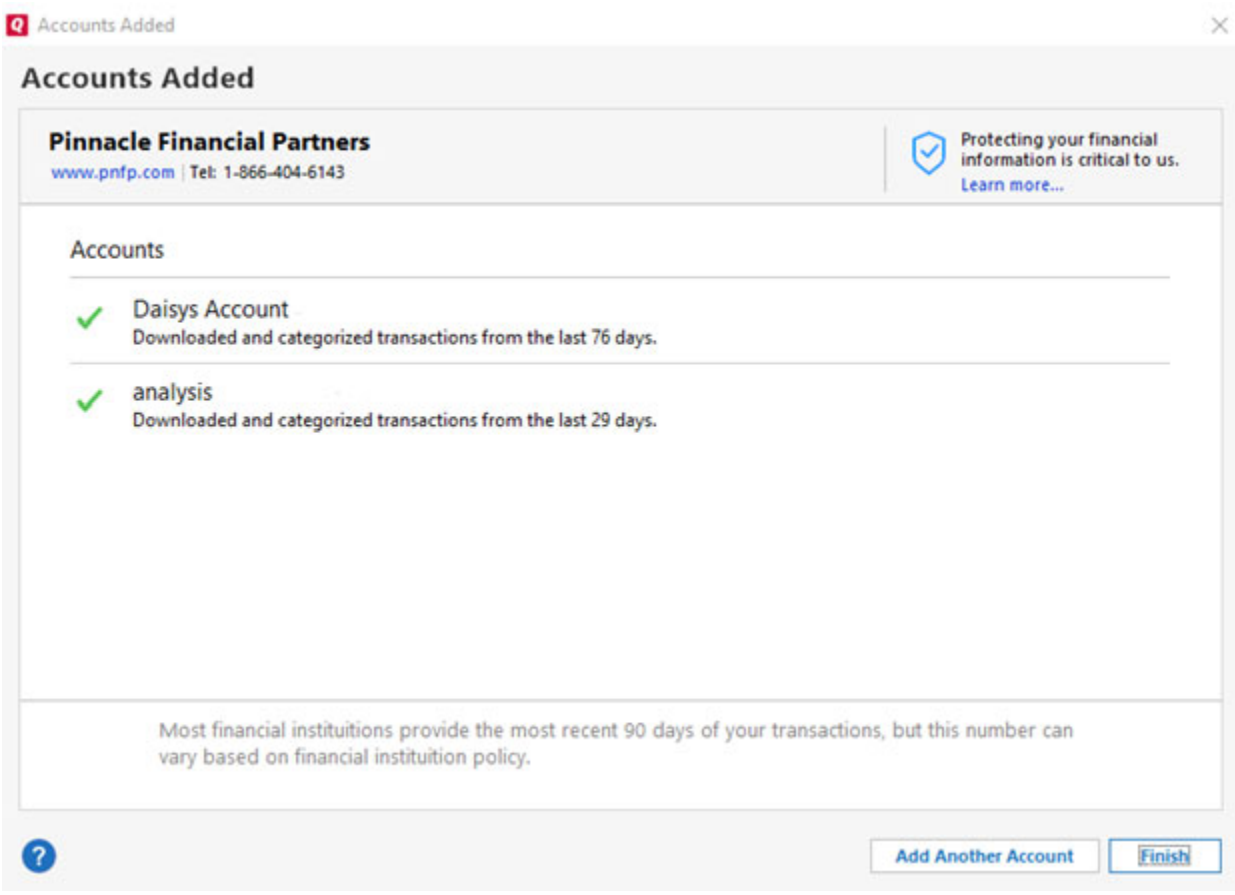

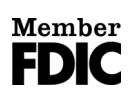